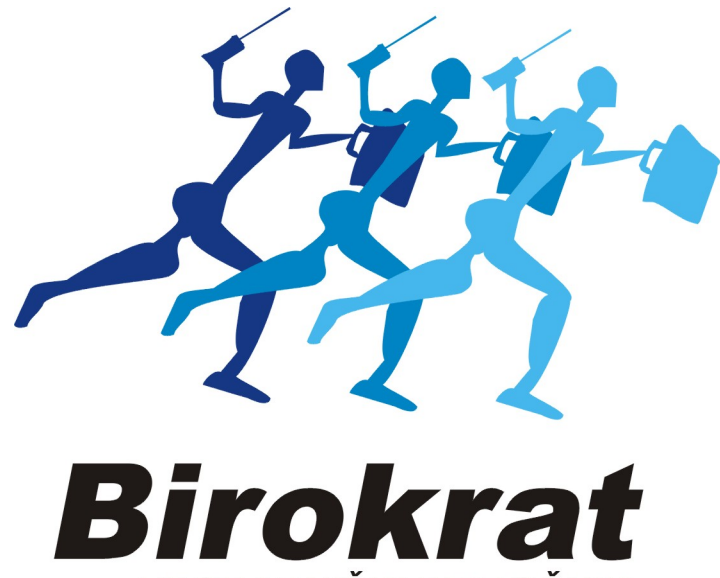

**UPORABNIŠKI PRIROČNIK** 

# POS STORITVENI 2022

### 1. Nastavitev statusa, ali smo zavezanci za DDV, ali ne:

# Šifranti – Uporabniške nastavitve

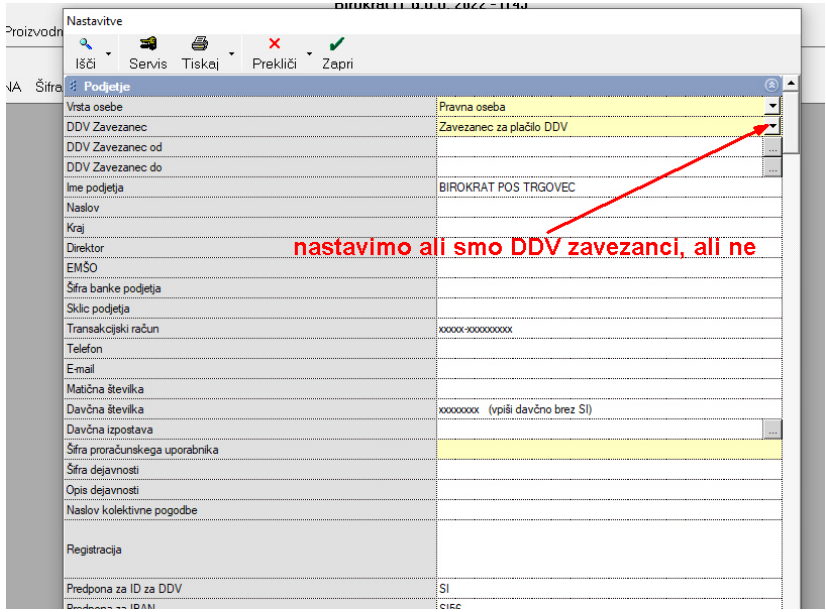

# Hkrati potegnemo drsnik ob desni nižje in nastavimo Cene z davkom: (tudi nezavezanci)

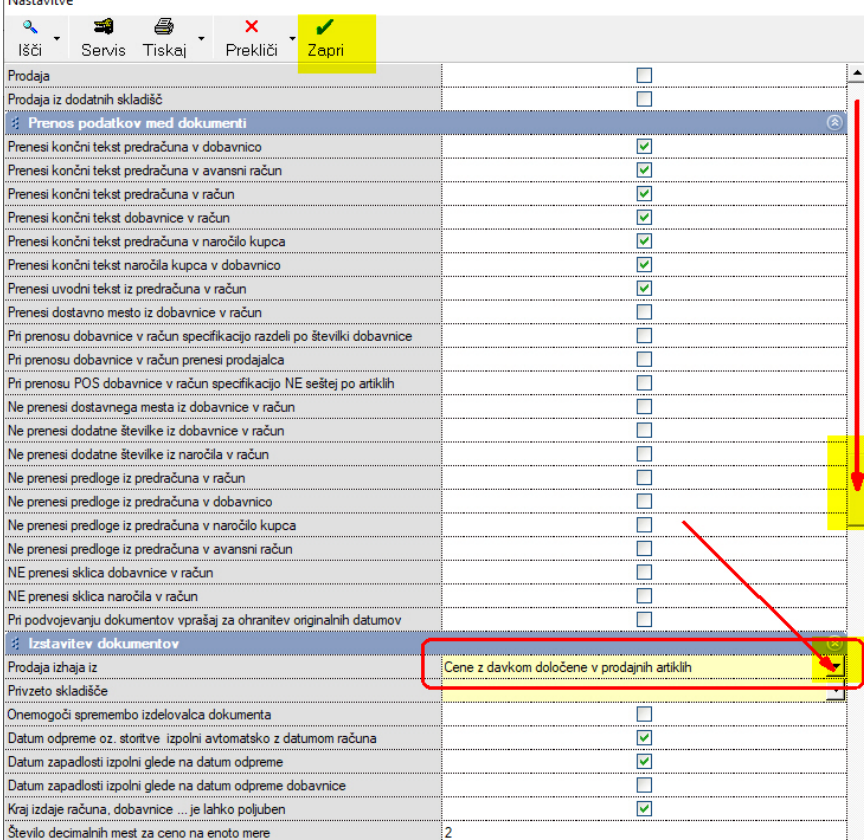

### 2. Vnos storitev v šifrant artiklov:

Šifranti – Artikli – Prodajni artikli

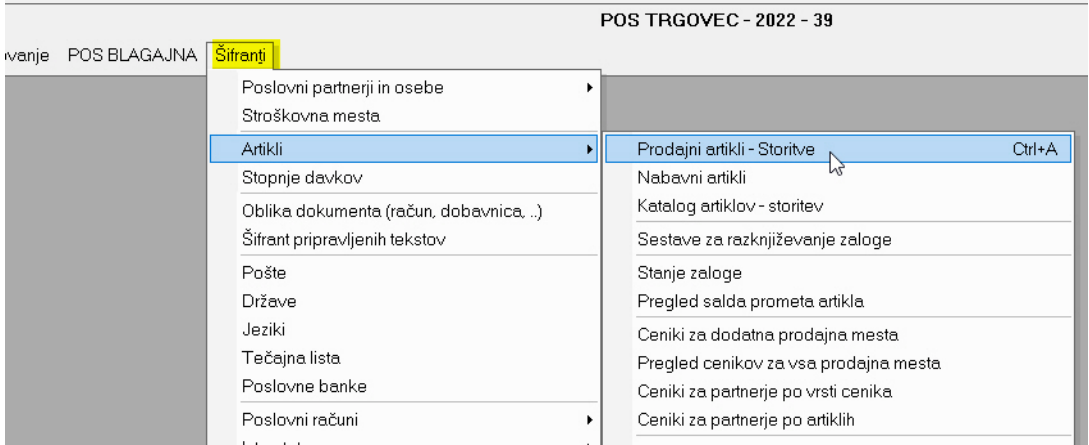

Odpre se okno Prodajni artikli

### Vnos podatkov o storitvi:

Če želimo storitvi dodati točno določeno šifro jo vpišemo,

V nasprotnem primeru pustimo polje prazno in bo program sam oštevilčil storitev.

Vpišemo naziv storitve (tudi z minutažo, npr.: Masaža hrbta 60 min, Masaža hrbta 30 min), merska enota pa je stor!

Vpišemo MP ceno z davkom (npr. 25,00)

#### Davek pri prodaji storitve: zelo pomembno!

V vsakem primeru (zavezanci za DDV in nezavezanci) moramo odpreti rumeno polje Šifra davka

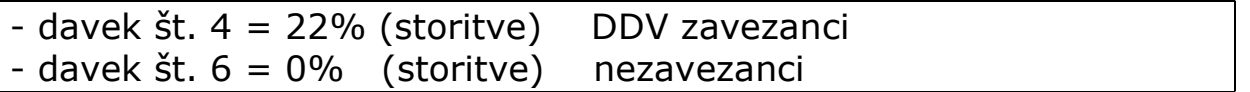

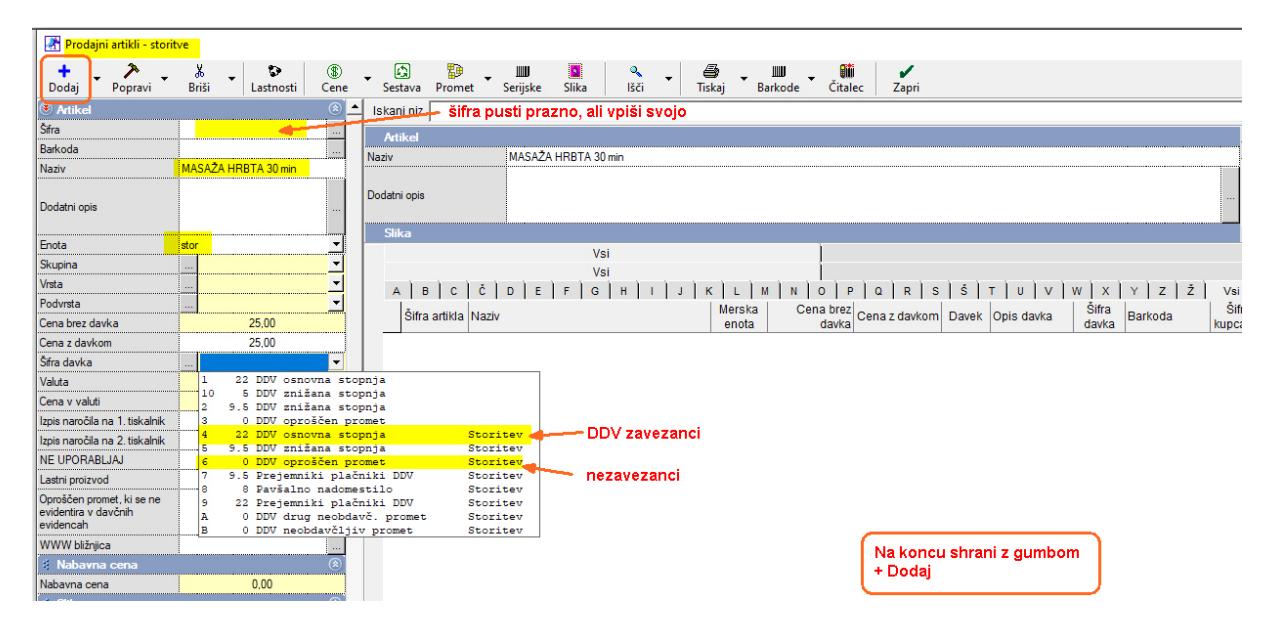

Storitev shranimo z gumbom  $+$  Dodaj

Na isti način vstavljamo še ostale storitve

PRIMERI:

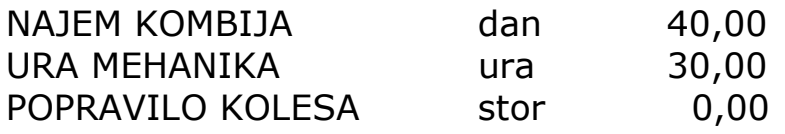

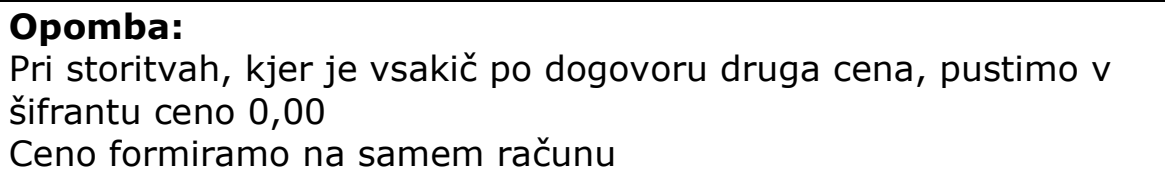

### 5. PRODAJA - BLAGAJNA:

### 1. nastavitev Blagajne

# POS BLAGAJNA (tudi maloprodaja) – Blagajna – Nastavitve

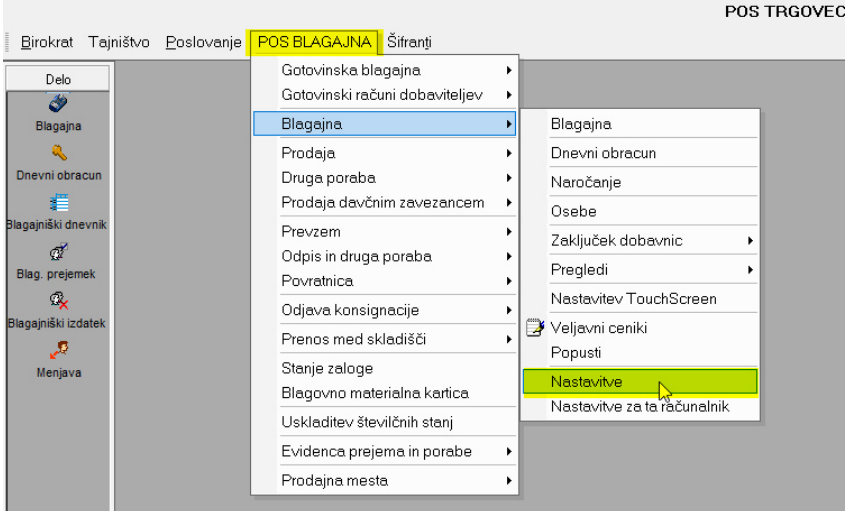

# Drsnik potegnemo navzdol, vpišemo svoje podatke:

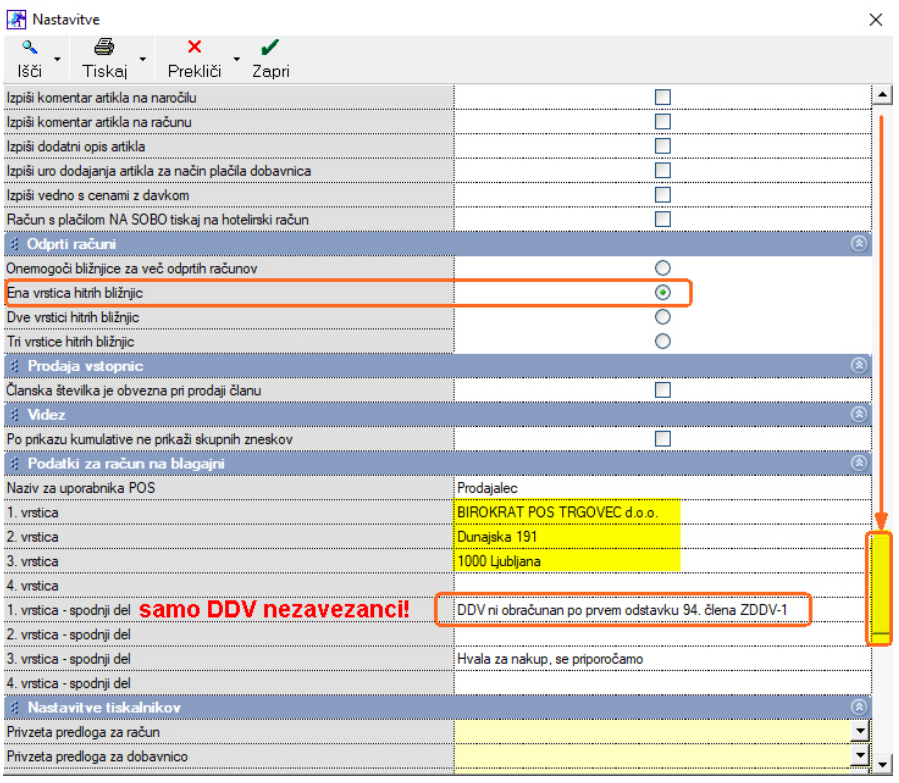

Z gumbom Blagajna ob levi strani odpremo Blagajno:

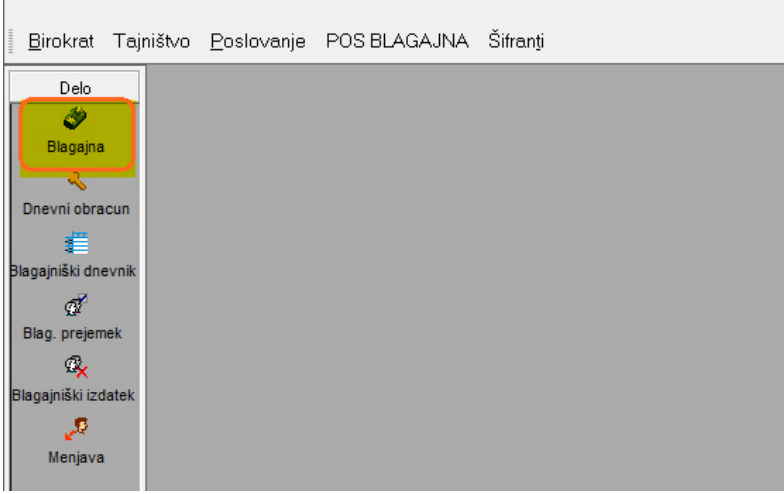

Odpre se okno Blagajne:

 $\Box$ 

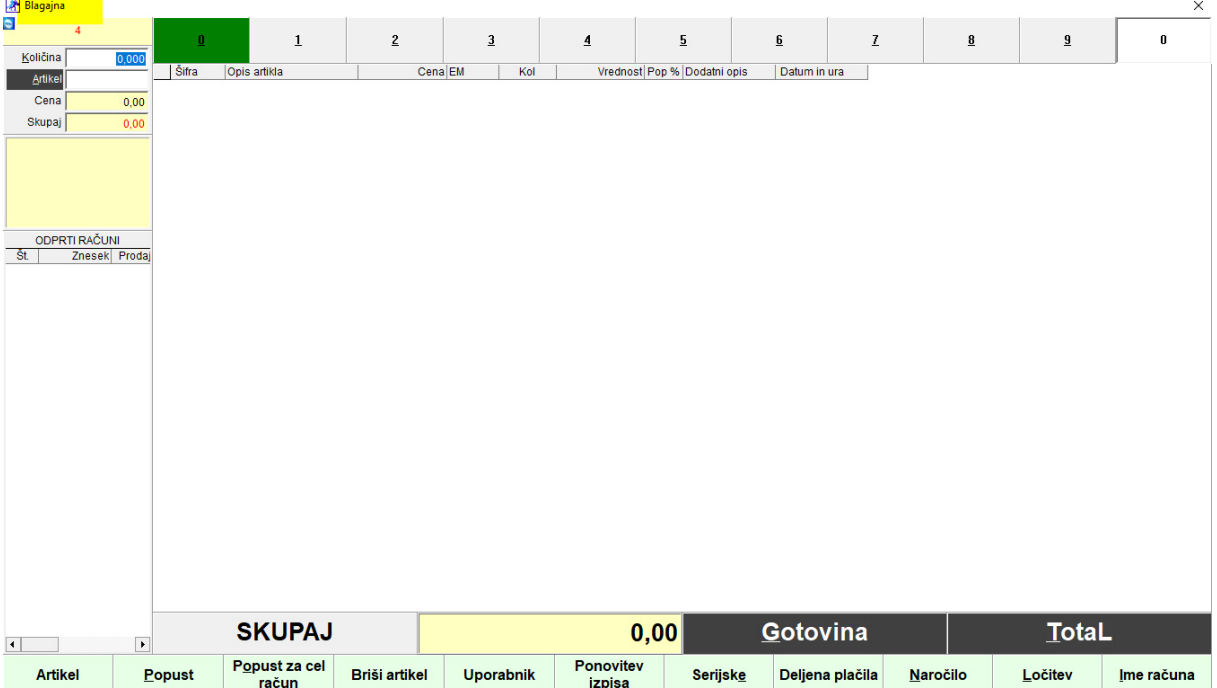

# 2. Vnos storitve na račun

### Pritisnemo gumb Artikel:

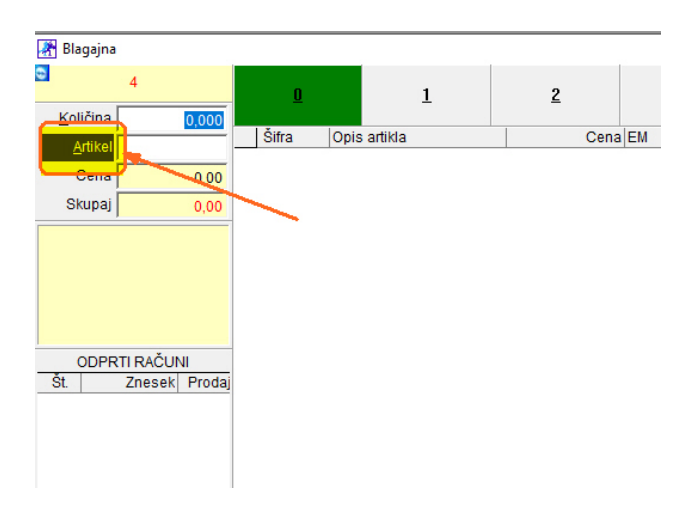

Odpre se šifrant storitev:

Z miško storitev izberemo in okno zapremo z gumbom Potrdi (OPOMBA: na storitev lahko naredimo dvoklik)

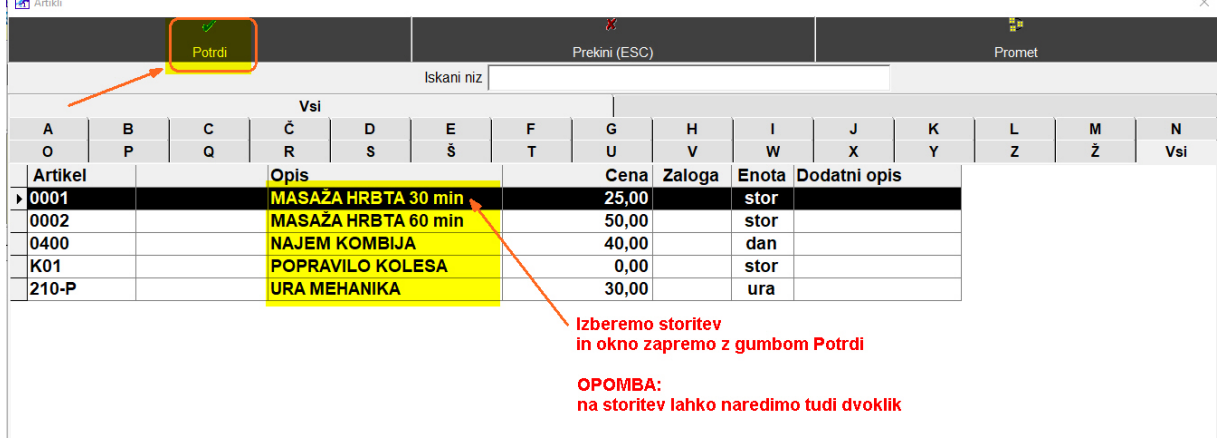

V Blagajni se pojavi prva storitev. Za naslednje storitve ponovno pritisnemo gumb Artikel:

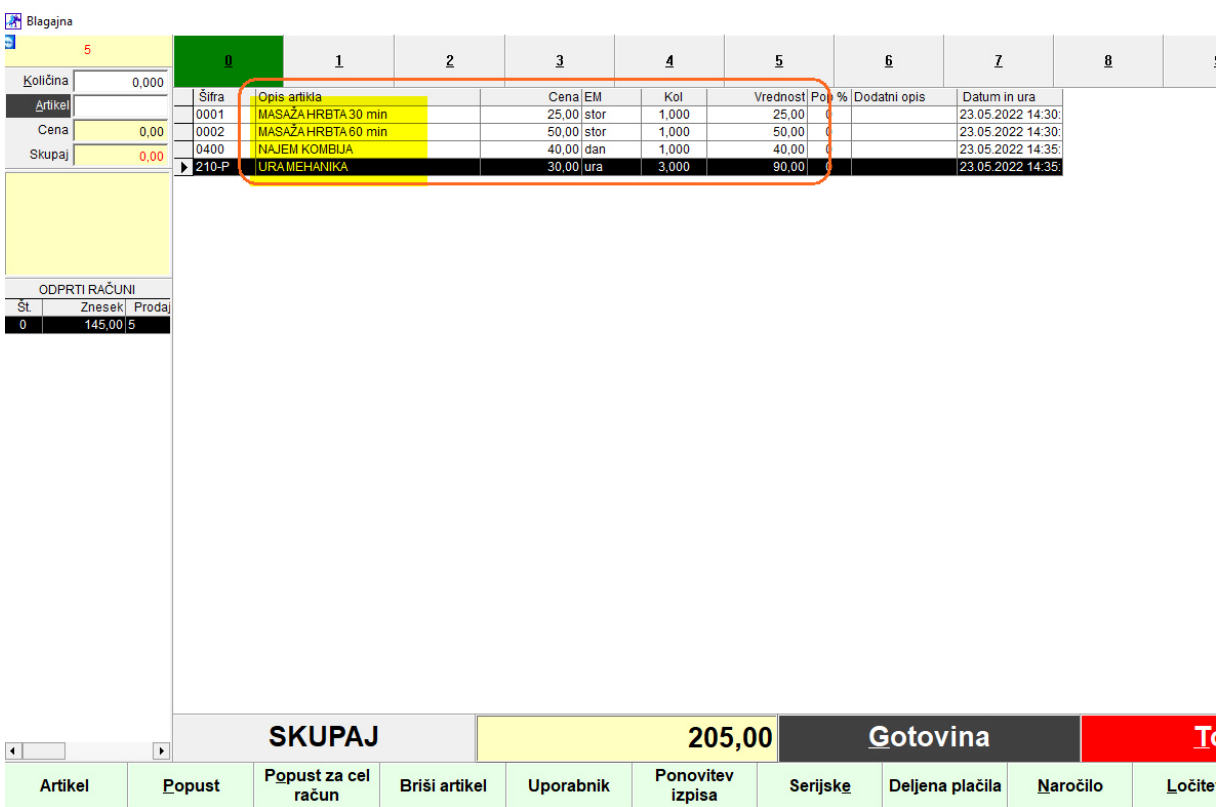

Popust pri storitvi: Storitev označimo, da bo črna in spodaj pritisnemo gumb Popust:

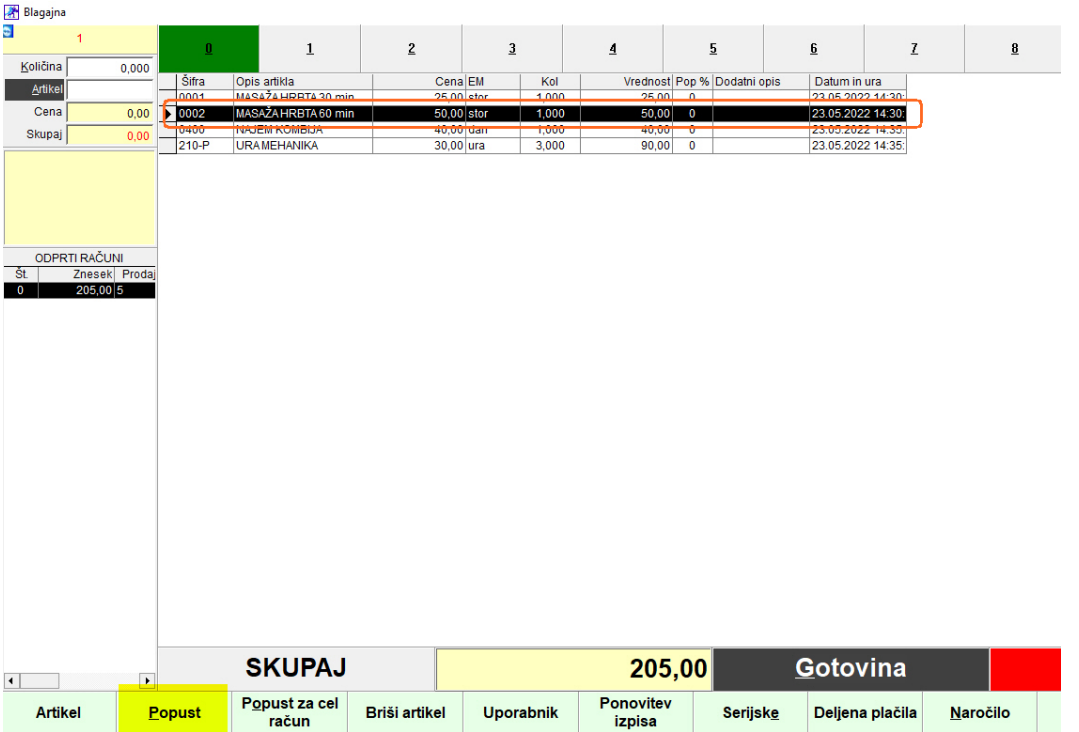

Odpre se okno in vpišemo popust (% ali v EUR) In potrdimo z gumbom  $\overline{OK}$  :

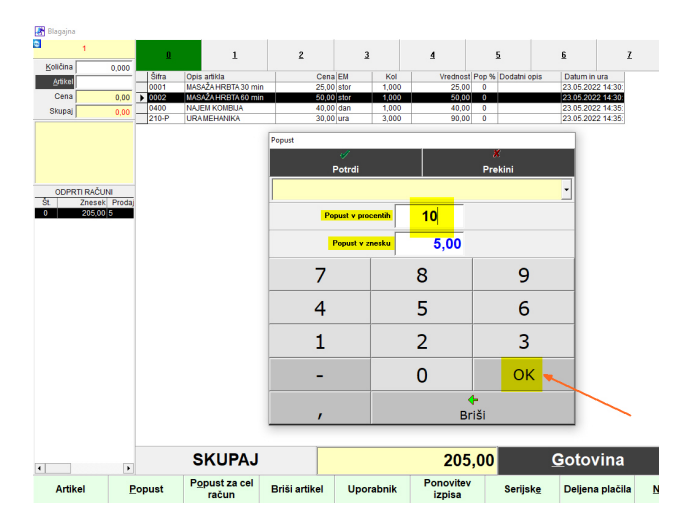

# Prikazan popust na računu:

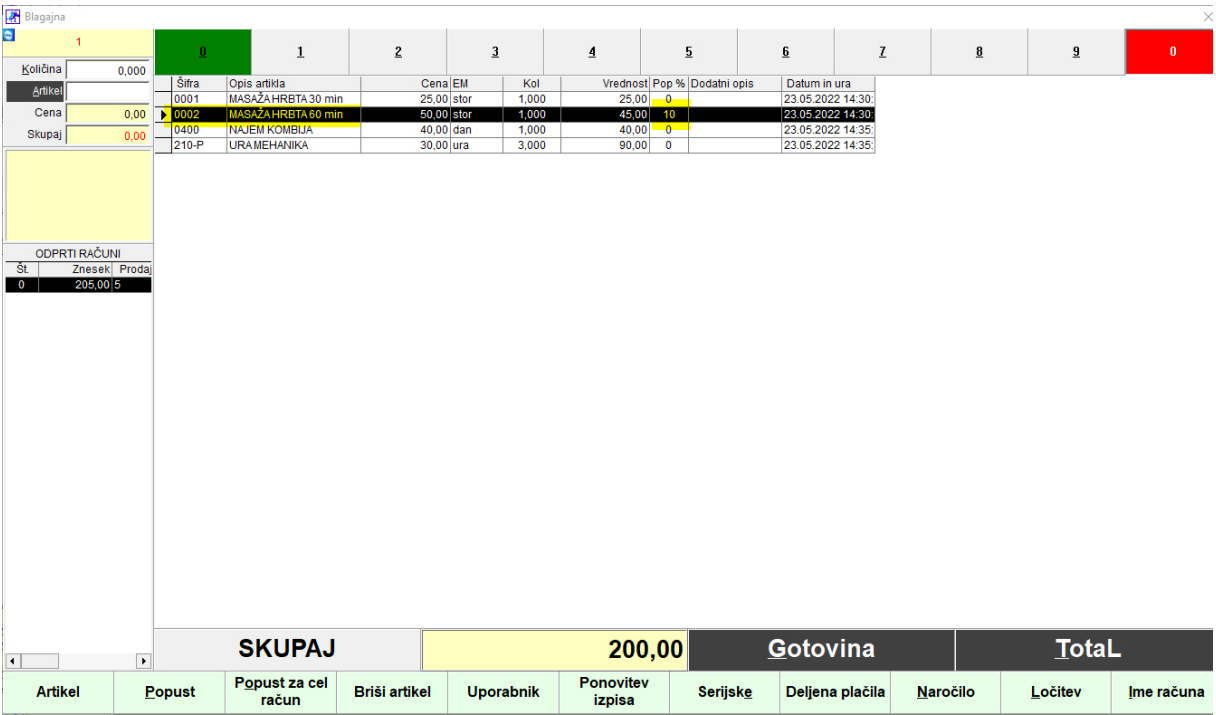

# 3. Zaključek in plačilo računa

Račun lahko zaključimo na dva načina:

Gumb Gotovina Gumb Total

#### Gumb Gotovina:

račun se zapre, fiskalizira na Furs, izpiše se na tiskalnik

#### Gumb Total:

Odpre se okno Plačilo, imamo možnost izbire med gotovino in plačilo s kartico.

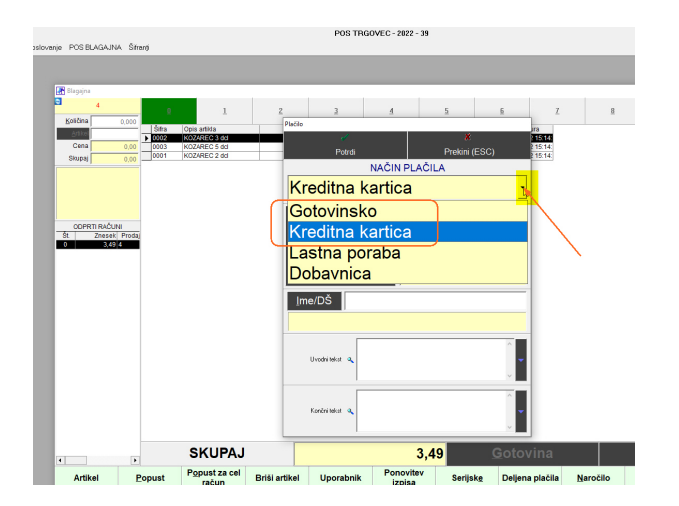

Po izboru načina plačila plačilo potrdimo z gumbom Potrdi:

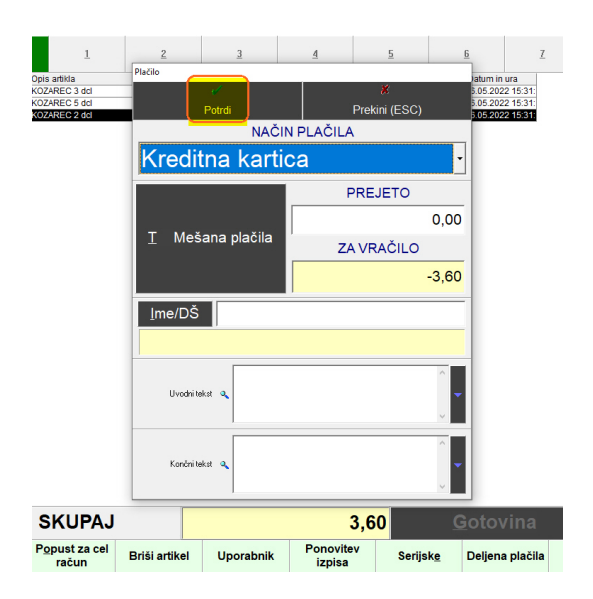

Okno Plačila in račun se zapreta, račun se fiskalizira na FURS.

# 5. Dnevni zaključek – Z obračun:

Po končanem dnevu je potrebno narediti dnevni obračun prometa, oz Z zaključek. Po tem zaključku se tega dne ne sme več izdati računa!

Blagajno zapremo in pritisnemo gumb Dnevni obračun

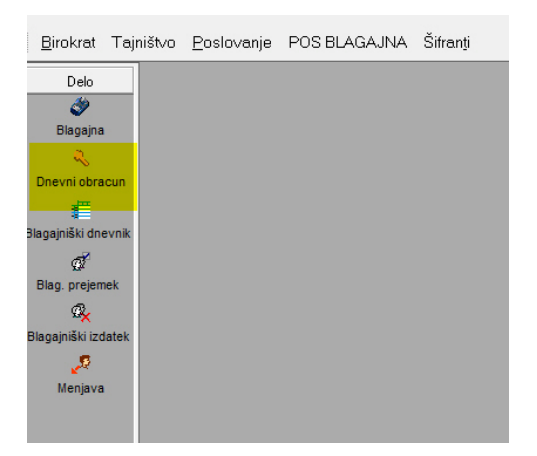

### Odpre se okno Obračunov Kliknemo na Z obračun – zaključek in konec dneva

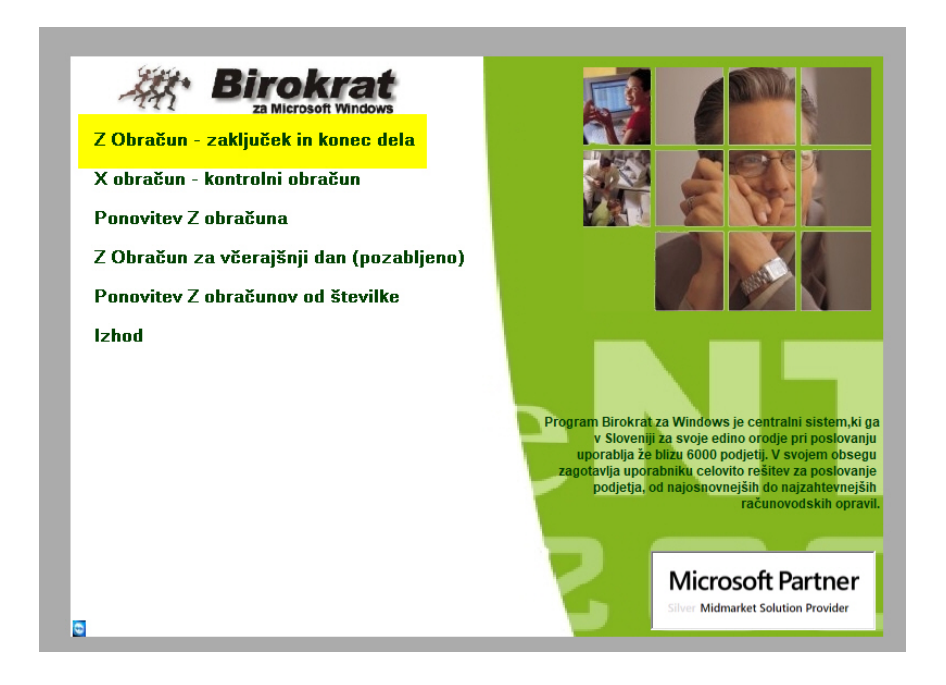

Vstavimo kljukico: Ne izpiši povzetka prodaje artiklov Pritisnemo gumb Obračun

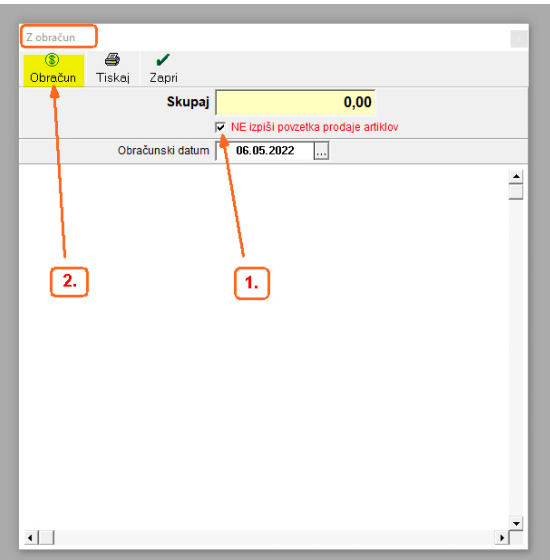

Prikaže se izdelan obračun in hkrati okno za tiskalnik:

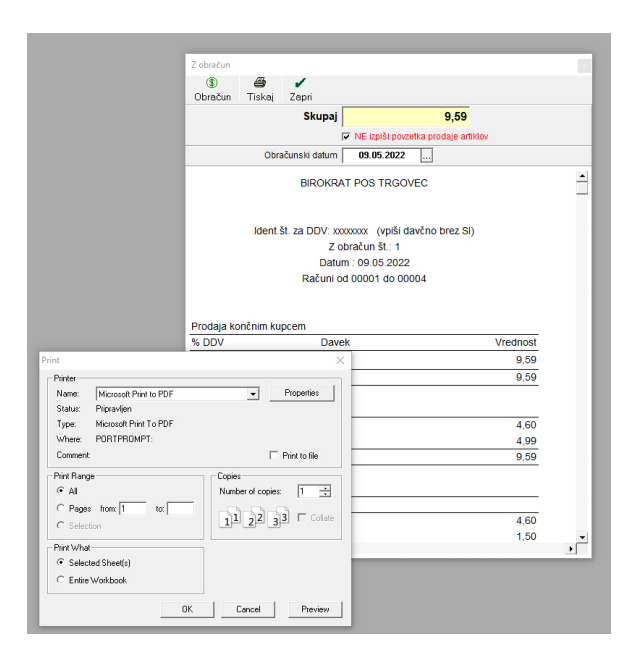

Če računovodja želi papirnat izpis Obračuna (dnevnega zaključka), ga stiskajte.

Izgled iztiskanega Obračuna s podatki o prometu po prodajalcih:

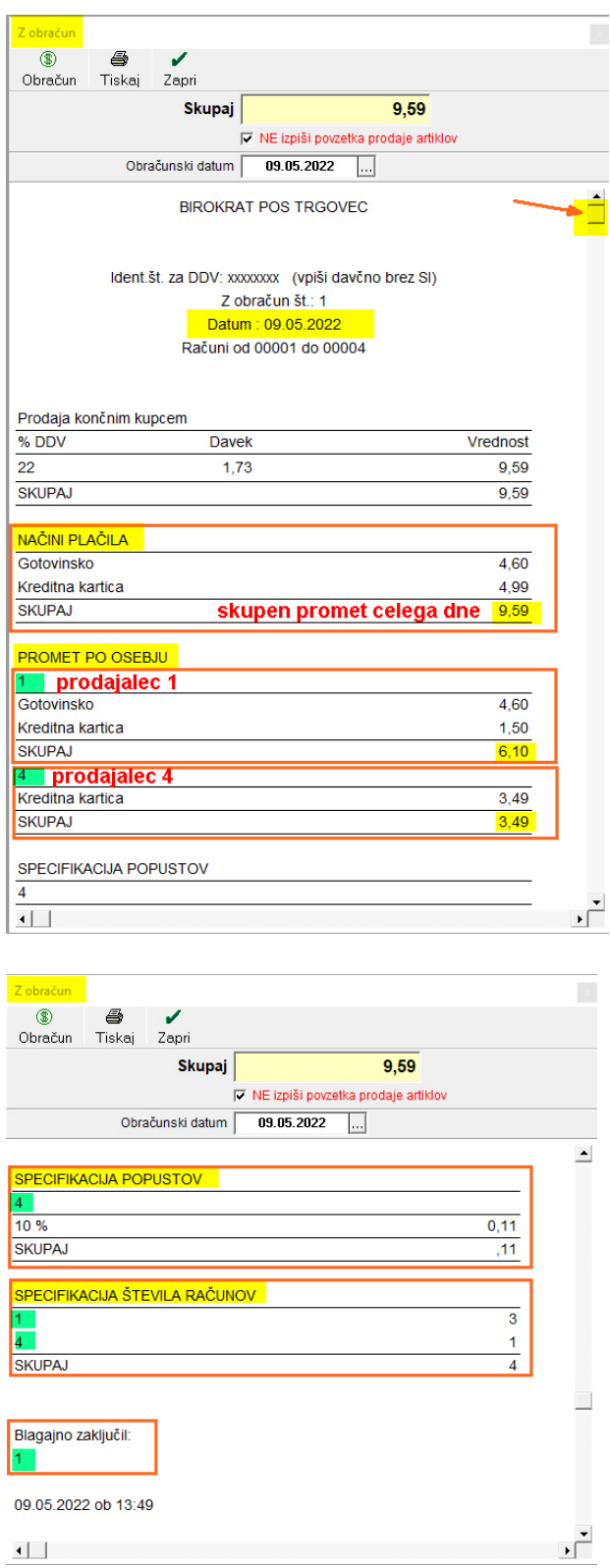

Po obračunanem Dnevnem zaključku (Z-obračunu) se sam obračun prikaže v samem meniju POS BLAGAJNA (lahko tudi **mp**):

### POS BLAGAJNA – Kumulativni pregled

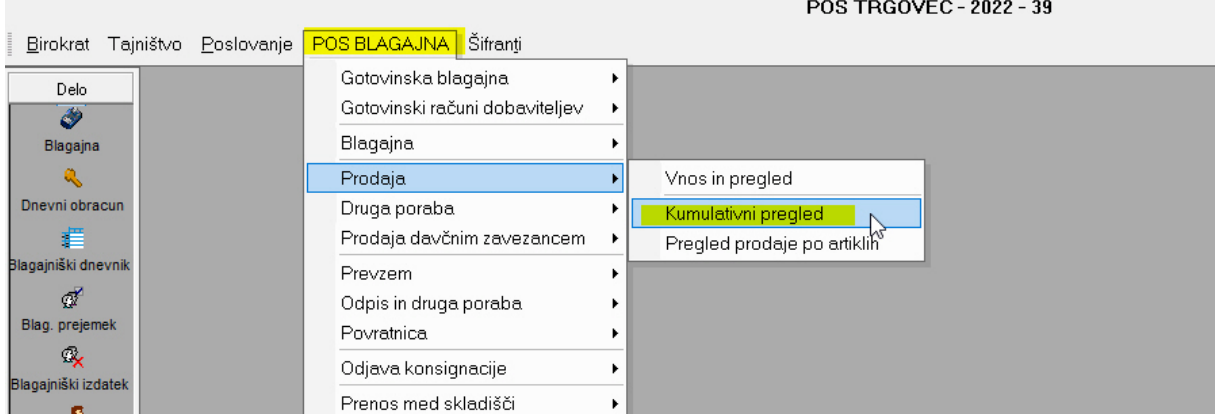

Odpre se kumulativni pregled Dnevnih zaključkov (Z obračunov), TAKOJ pritisnemo gumb **Prikaži**:

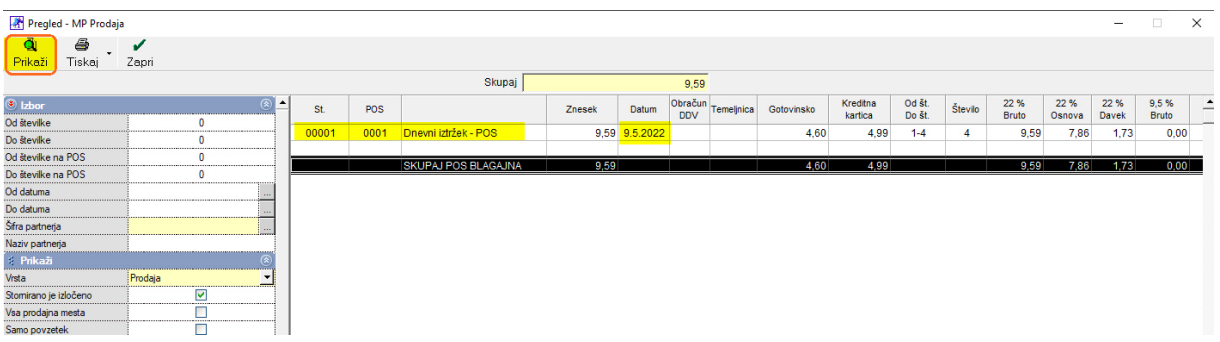

Pokažejo se vsi obračuni od začetka poslovnega leta.